# 报名表打印步骤

#### 一、报名表打印步骤

1.点击"立即报名"按钮报名相应的岗位。

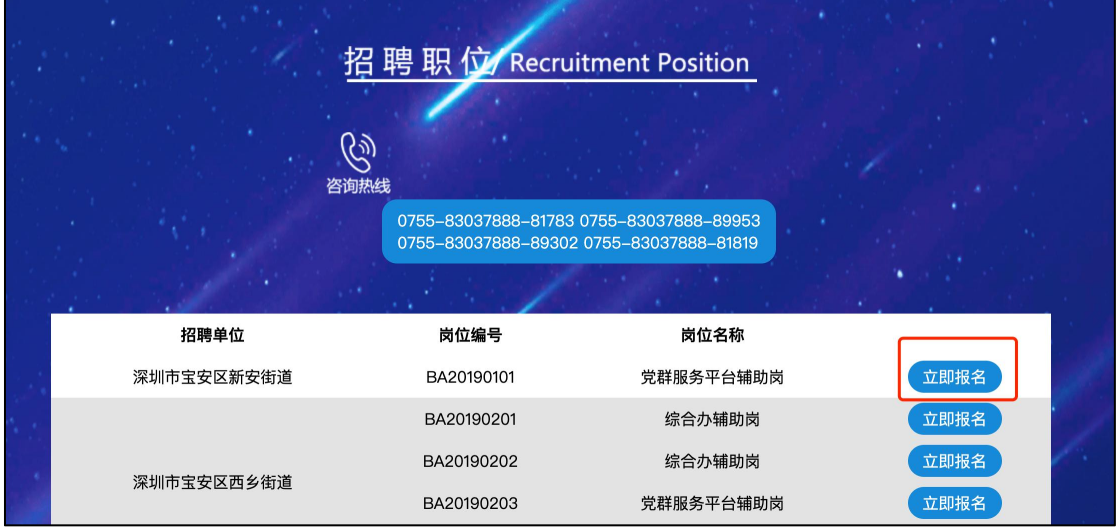

2.确认街道名称、报名岗位、岗位编号,点击"保存并下一 步"。

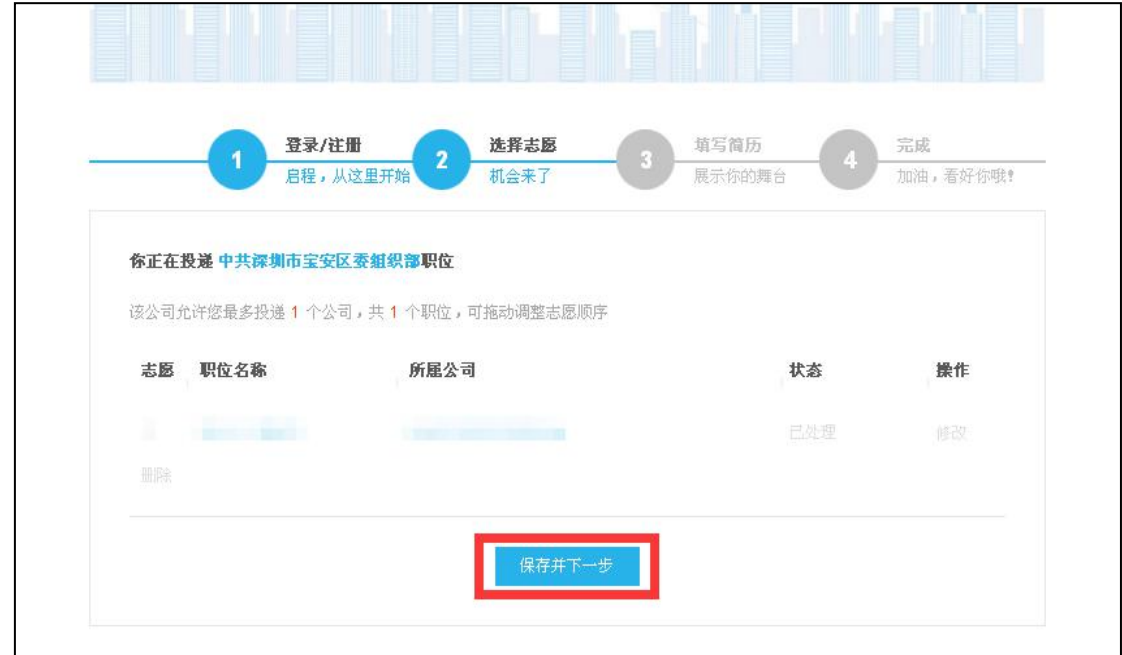

3. 即可看到以下页面,填写报名信息后,点击"提交申请", 提交报名表。

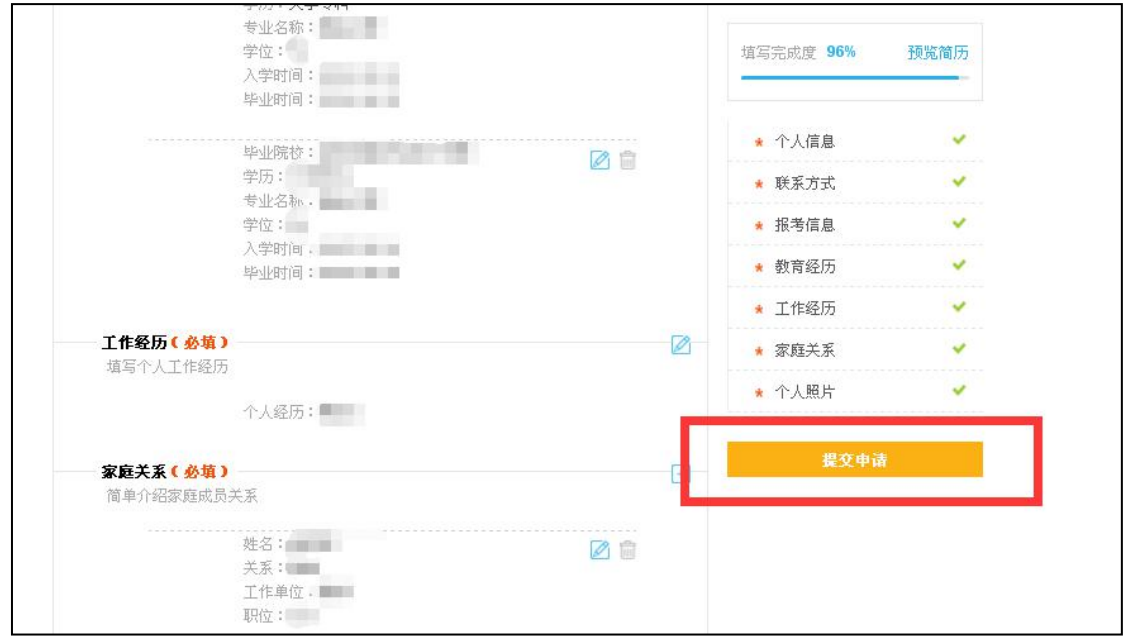

#### 4.点击"去打印报名表",打印完成。

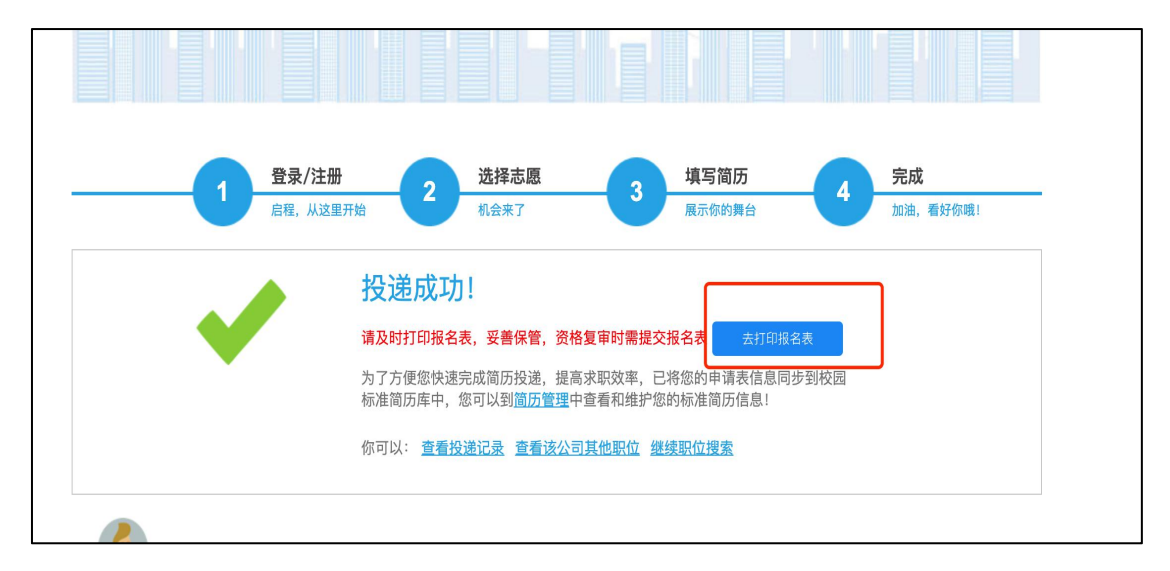

#### 二、如何找回报名表

1.请登录"智联招聘官网"https://www.zhaopin.com/。

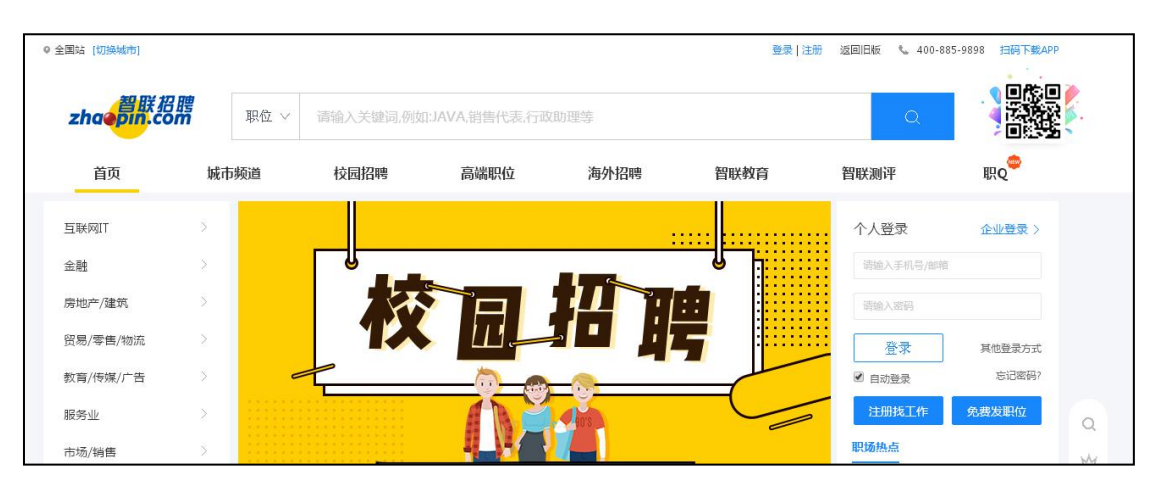

#### 2.点击"校园招聘"。

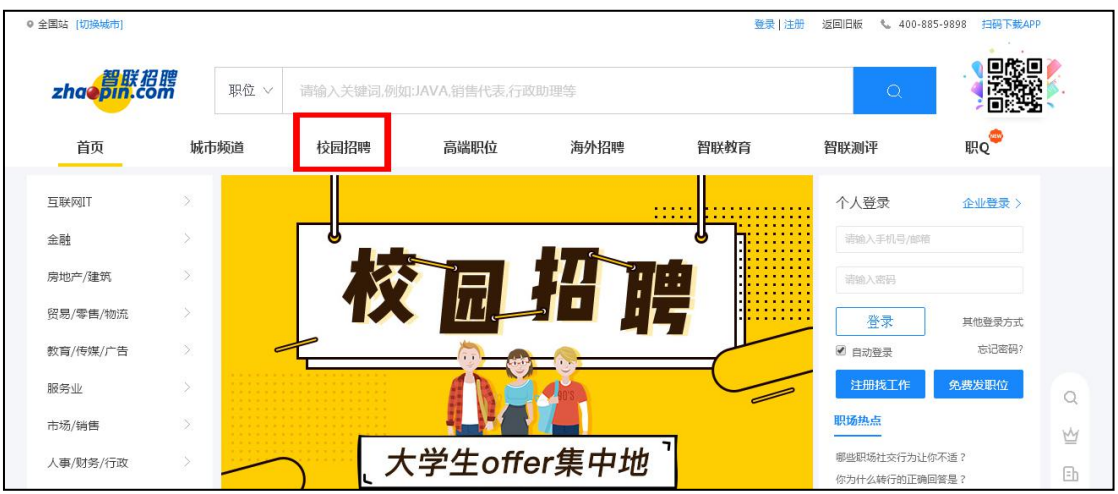

3.点击右上角"登录", 登录自己的账号。

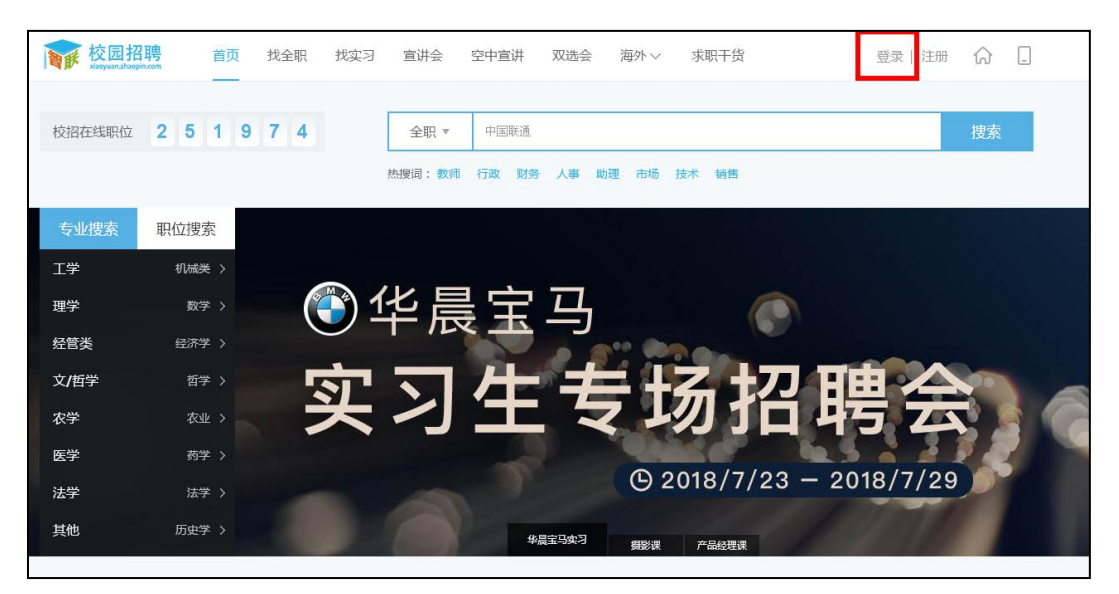

4.登录之后,鼠标置于头像处,弹出选项后选择"账号管理"。

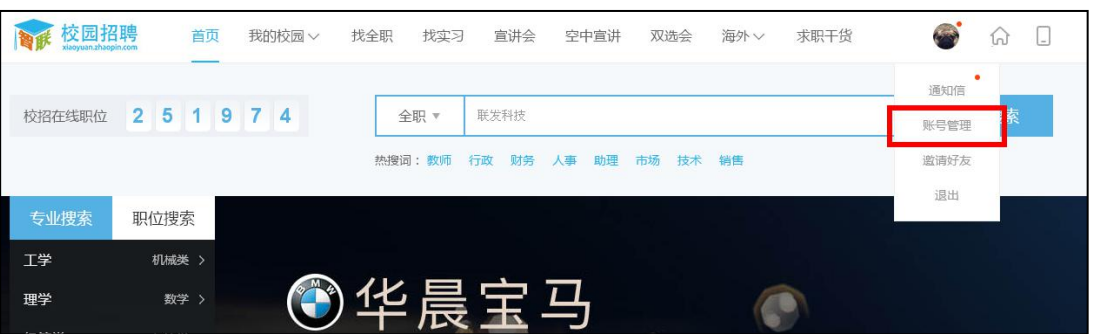

5. 即可看到以下页面, ①点击"我的投递记录"; ②点击"校 园招聘";③找到自己投递的简历,在最近一次申请日期的简历旁 点击"修改简历"。

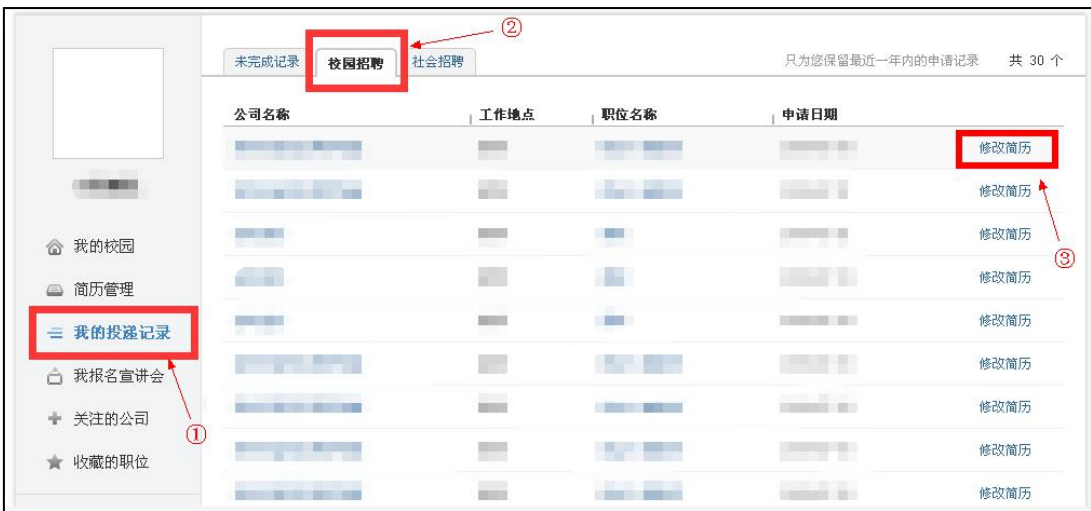

## 6.点击"保存并下一步"。

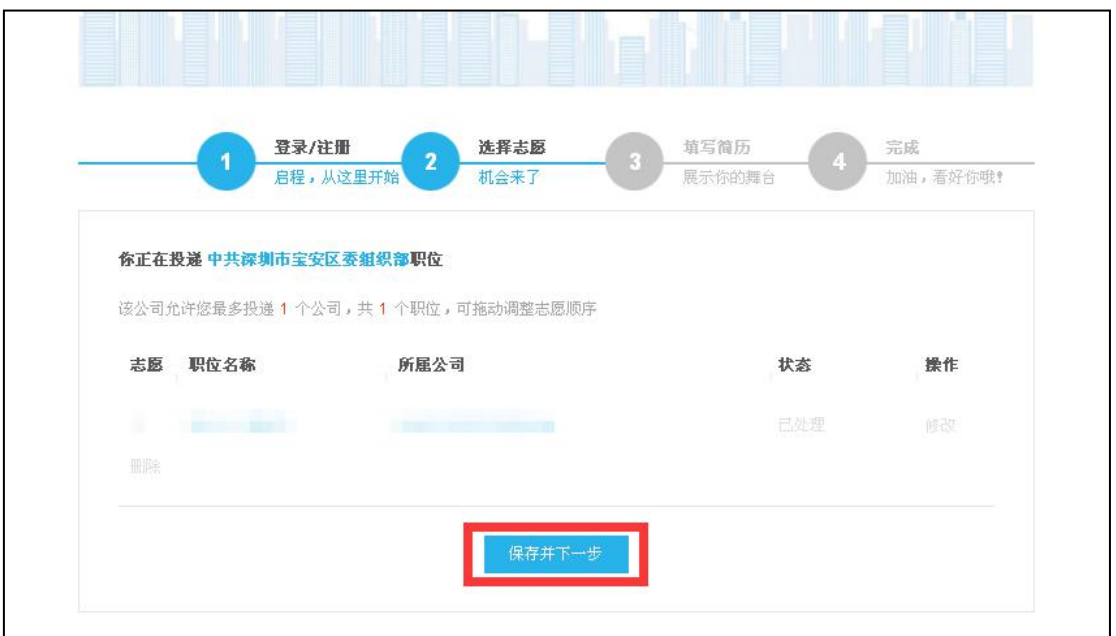

### 7.点击"提交申请"。

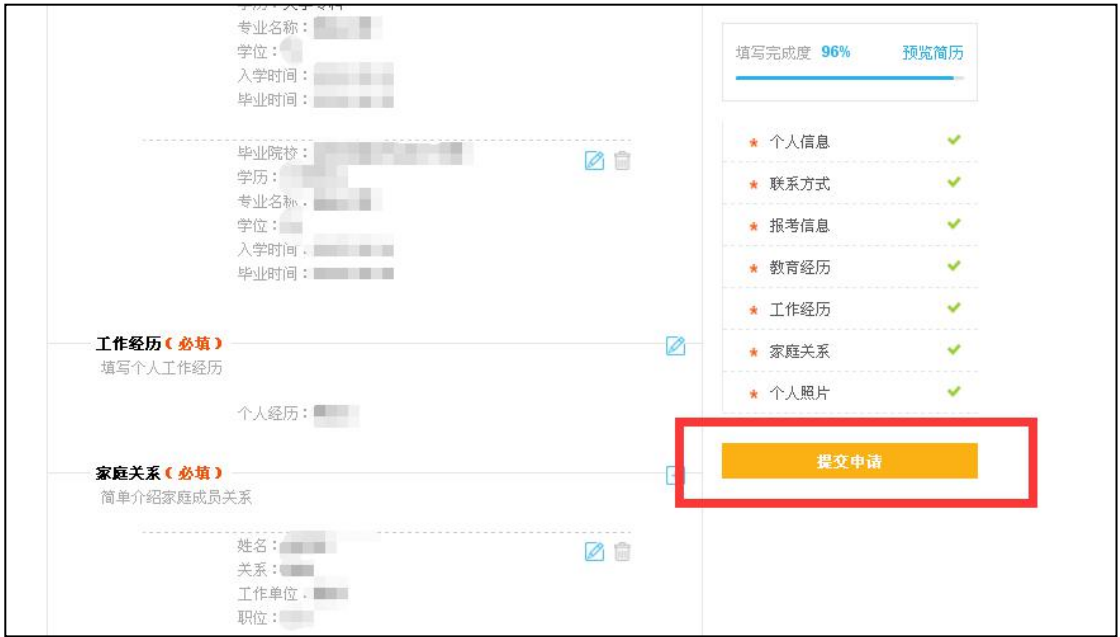

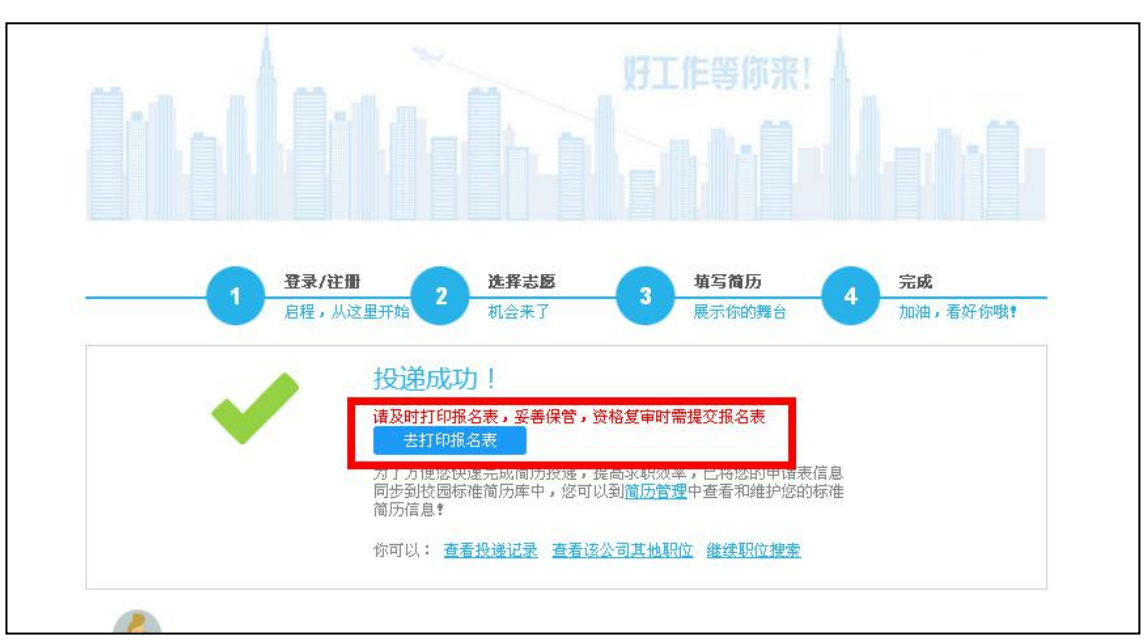

8. 点击"去打印报名表"即可。